## **Classic Card Maintenance: Issuing a Virtual Card**

**ICD > Manage > Cards > Add Virtual Card**

 $\overline{a}$ 

Virtual cards can be issued only on a one-by-one basis through iConnectData (ICD) on the Add a Virtual Card page. Note that some of the fields displayed and/or required are determined by a company administrator during setup. If you notice a field is missing, contact your company's administrator.

**1.** To access the Add a Virtual Card page, select **Manage > Cards > Add Virtual Card**.

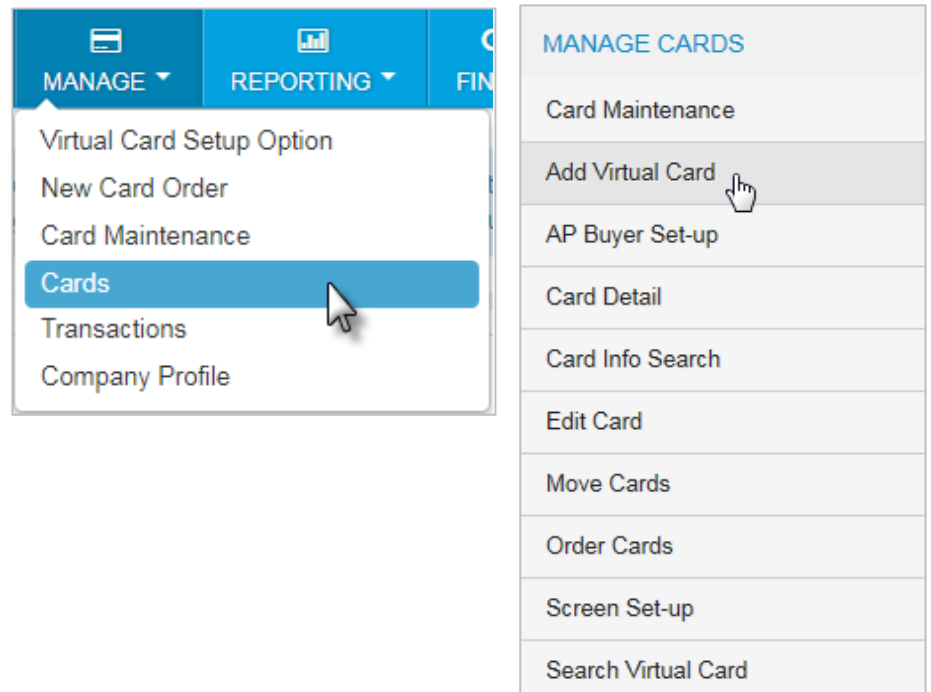

**2.** Select the account code and customer ID that will issue virtual cards. Then, click **Continue**.

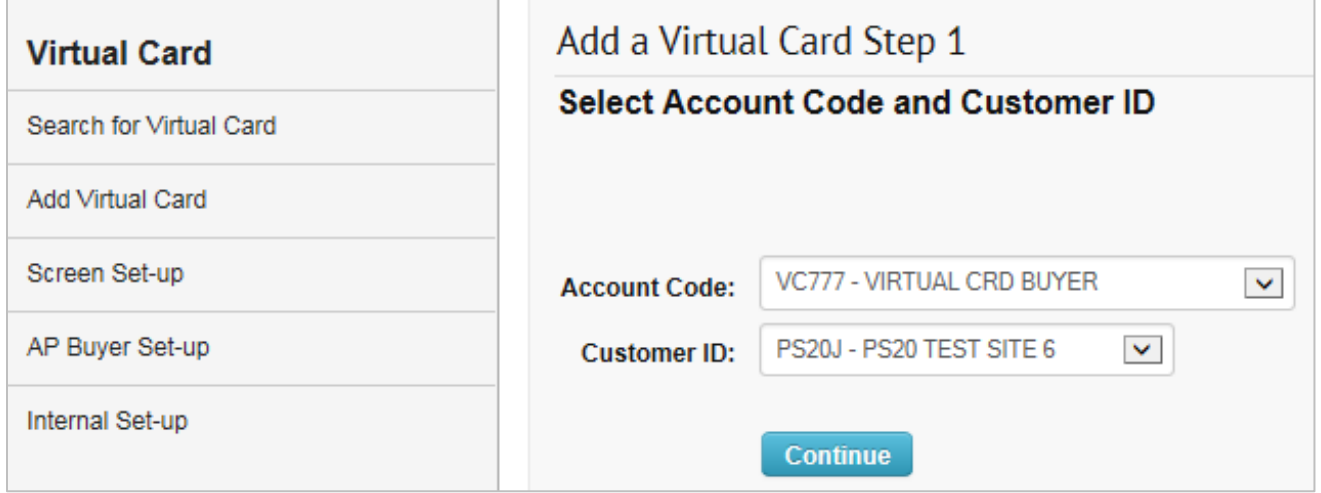

**3.** The Add a Virtual Card Order page opens. The **Card Information** section contains fields that were created by your site administrator during setup. Not all the fields pictured below may display depending on your administrator's settings; required fields are denoted with a red asterisk (\*). See the table below for a description of all possible fields.

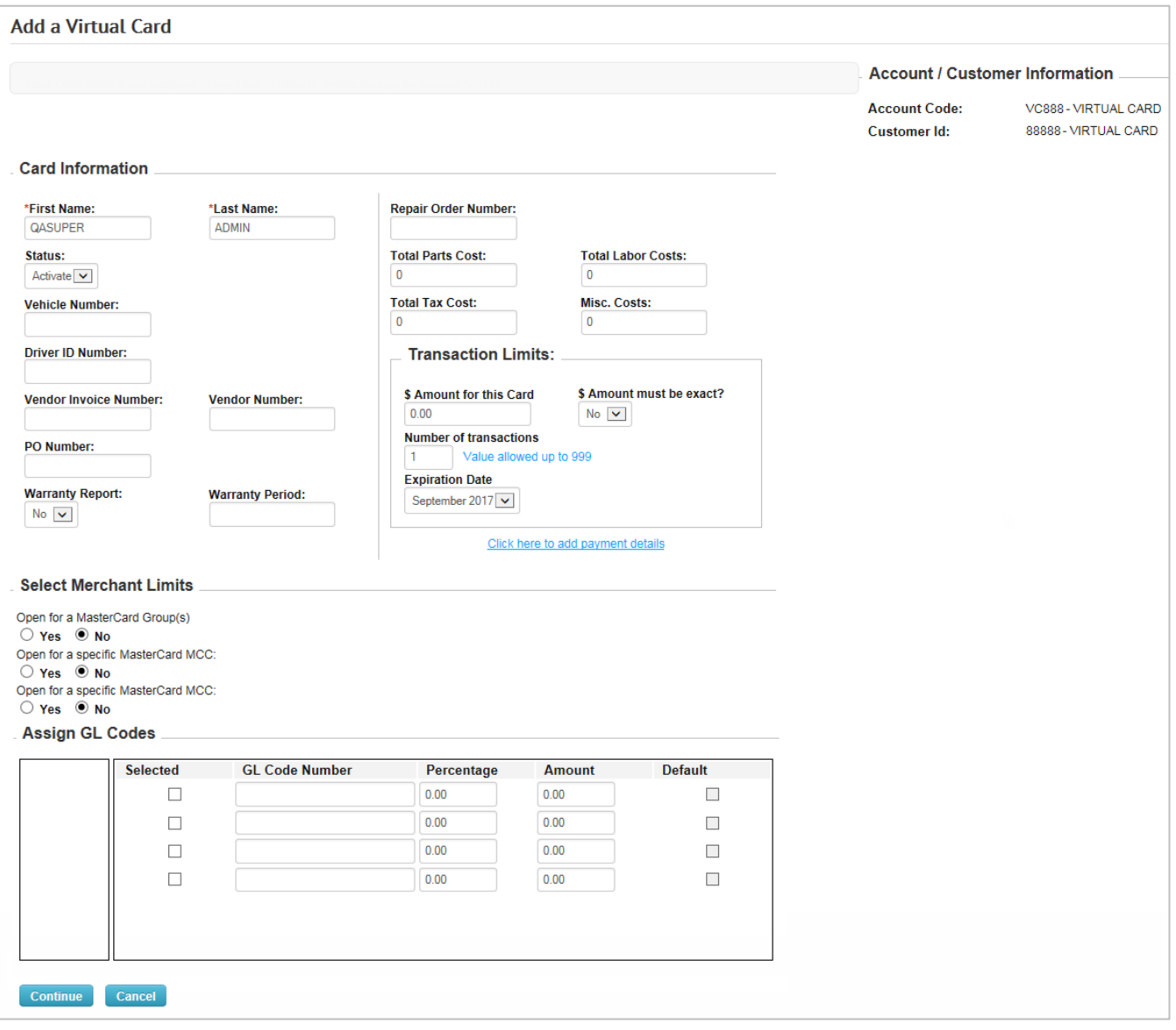

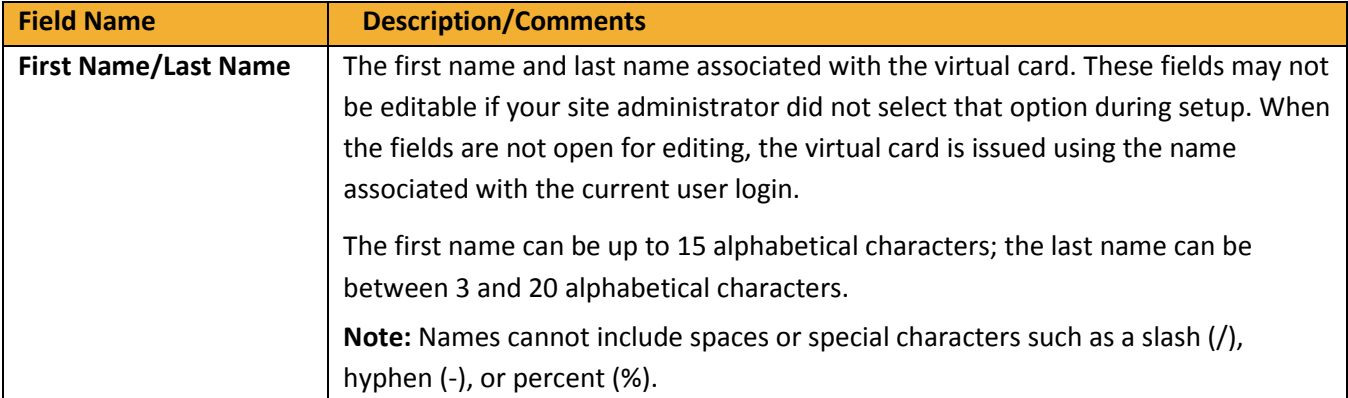

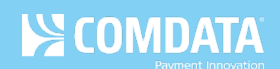

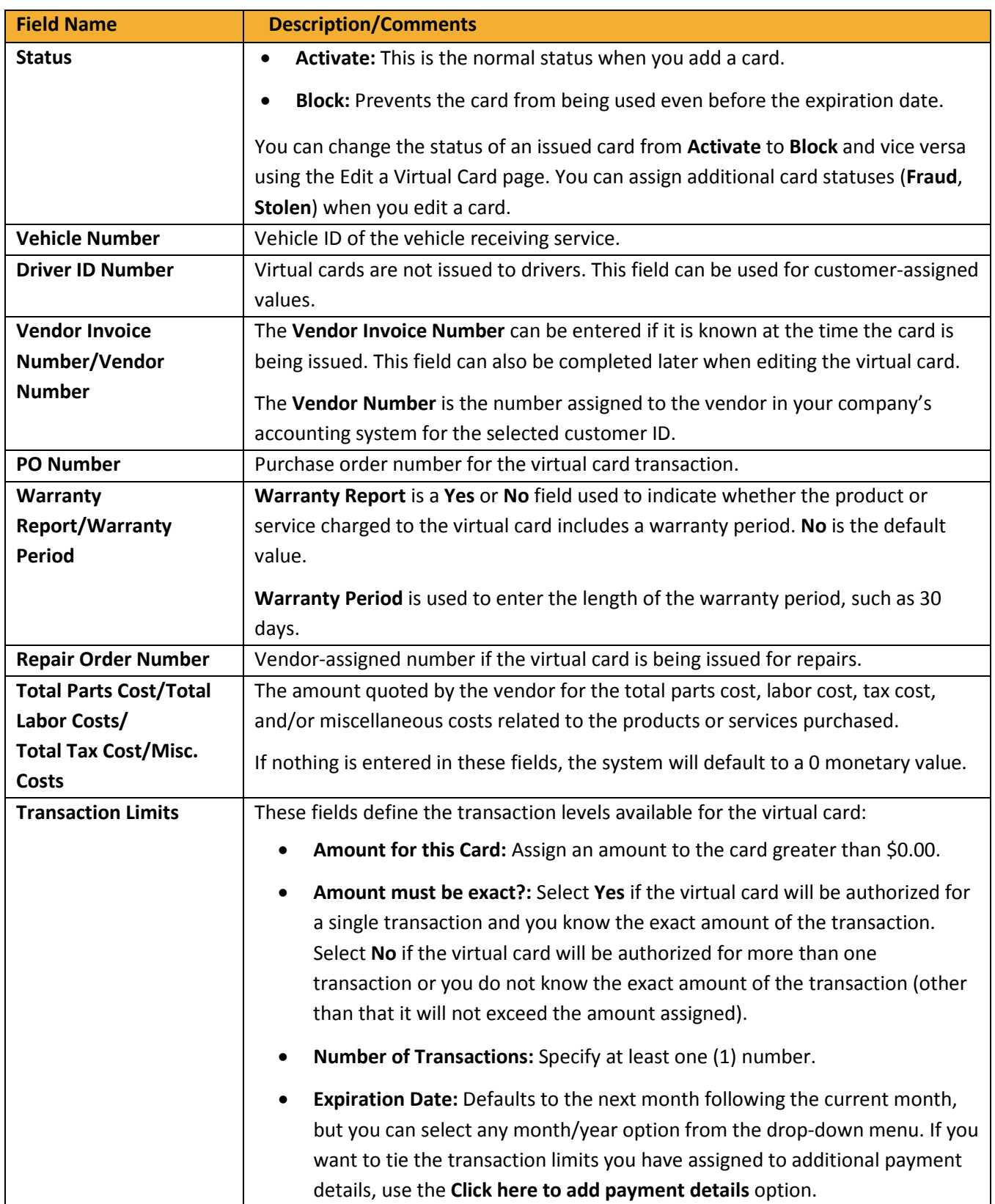

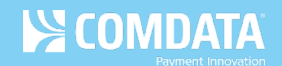

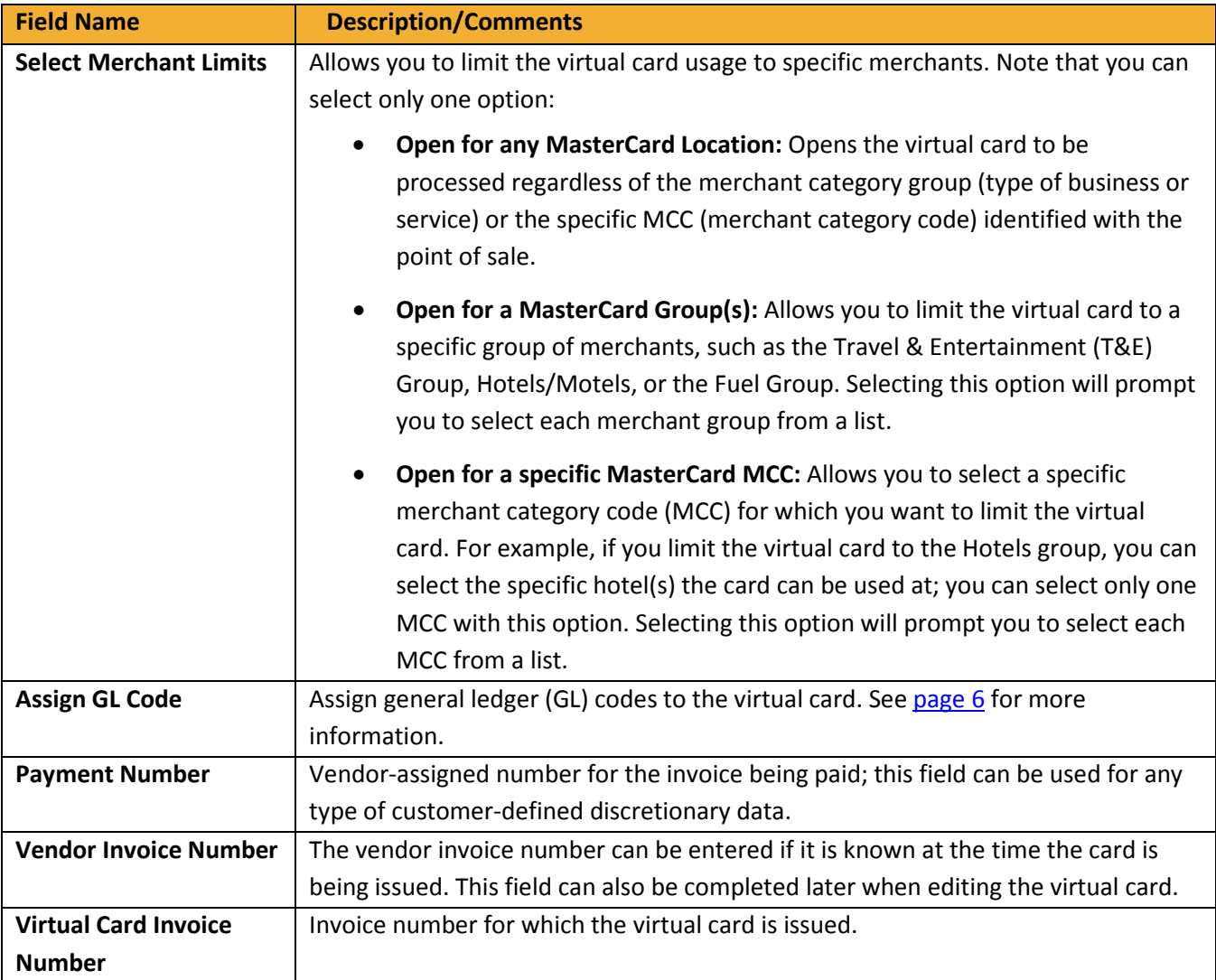

If you want to tie the transaction limits you have assigned to additional payment details, use the **Click here to add payment details** option in the Transaction Limits section.

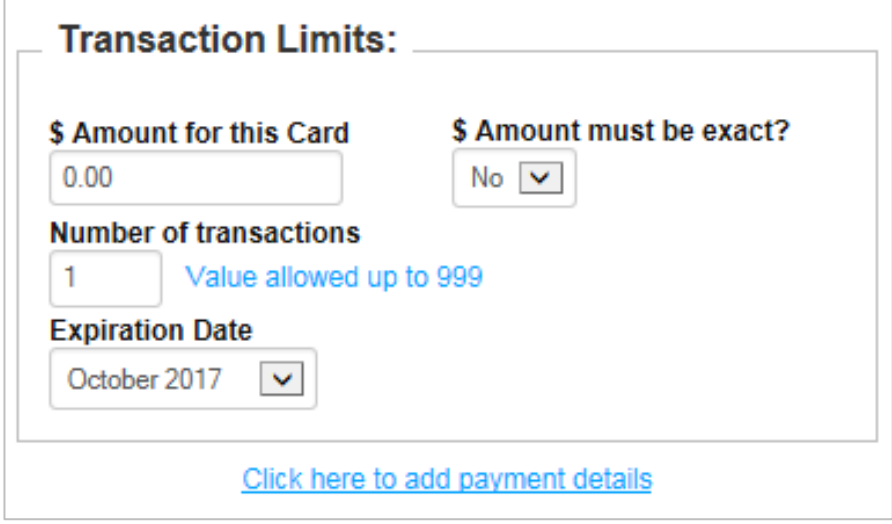

Clicking this option opens the Payment Details page which contains rows for entering ten specific invoices. When finished, click **Continue** to return to the Add a Virtual Card page.

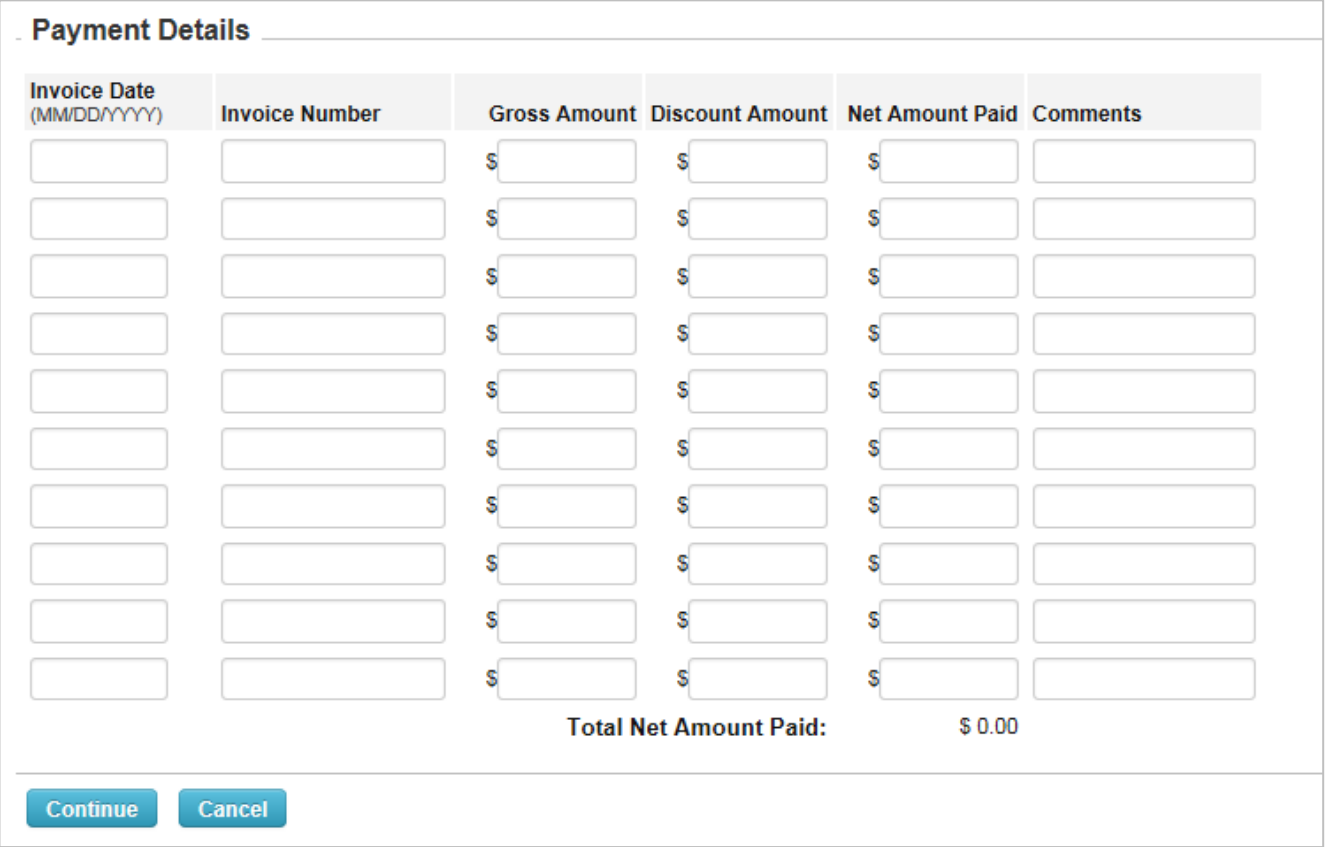

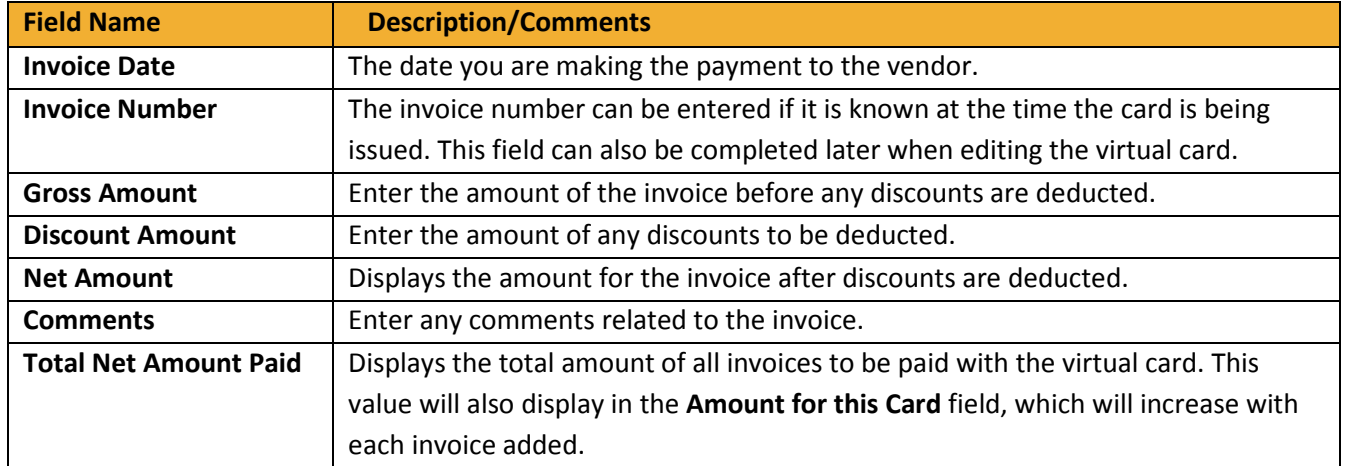

<span id="page-5-0"></span>If your administrator allows you to assign GL codes to the virtual card, an Assign GL Code section displays on the Add a Virtual Card page. You can assign only four GL codes. Note that after you issue the virtual card, you can change the GL codes on the Edit a Virtual card page.

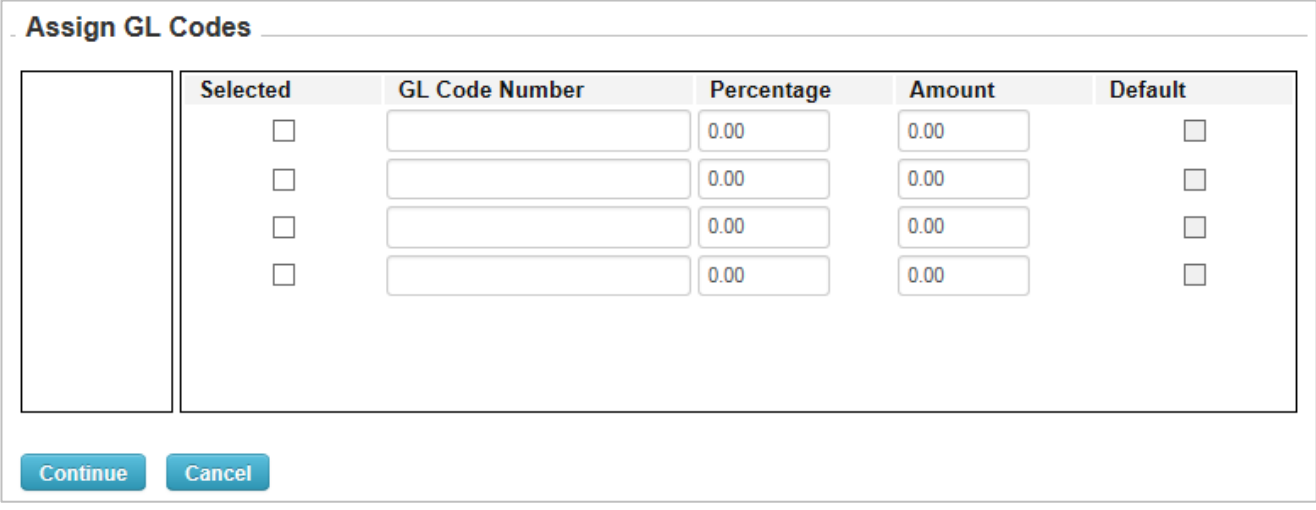

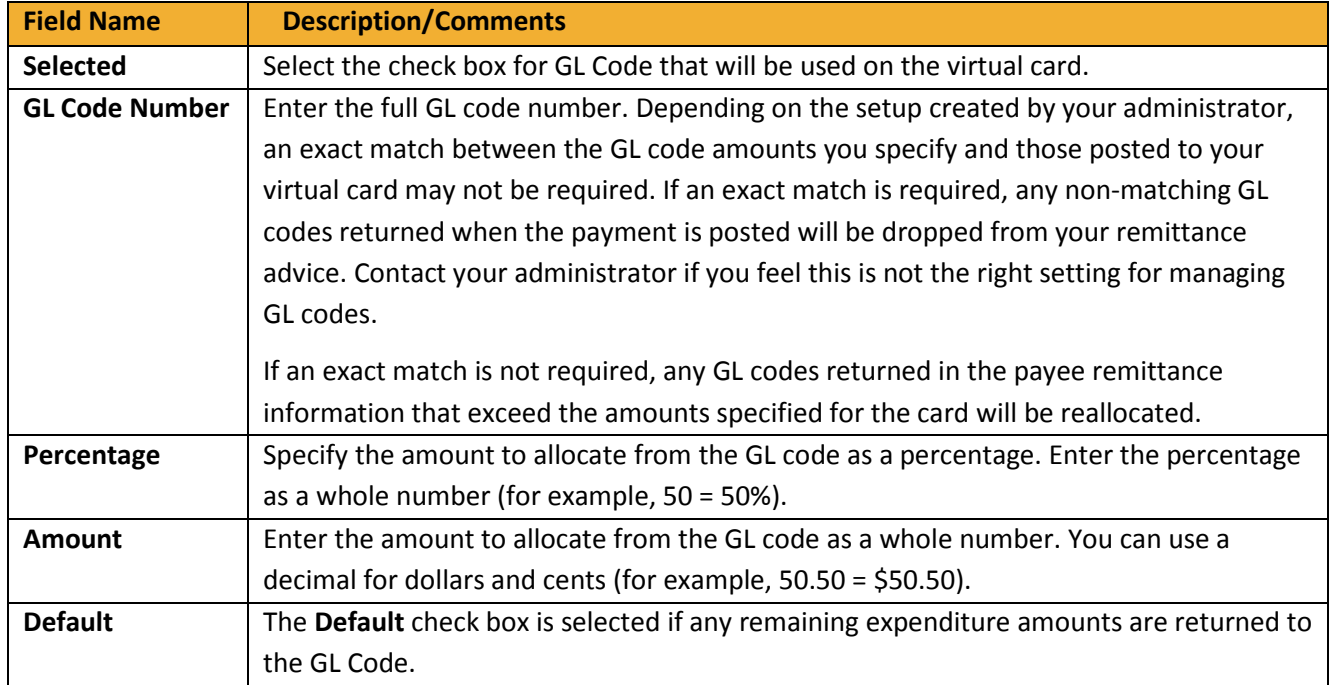

**4.** After entering all your information, click **Continue** at the bottom of the Add a Virtual Card page when finished. Click **Reset** to clear all fields.

**Note:** If you selected **Open for a MasterCard Group(s)** or **Open for a specific MasterCard MCC**, you will be prompted to select your options after clicking **Continue**. Once you make your MCC selections, click **Continue** again.

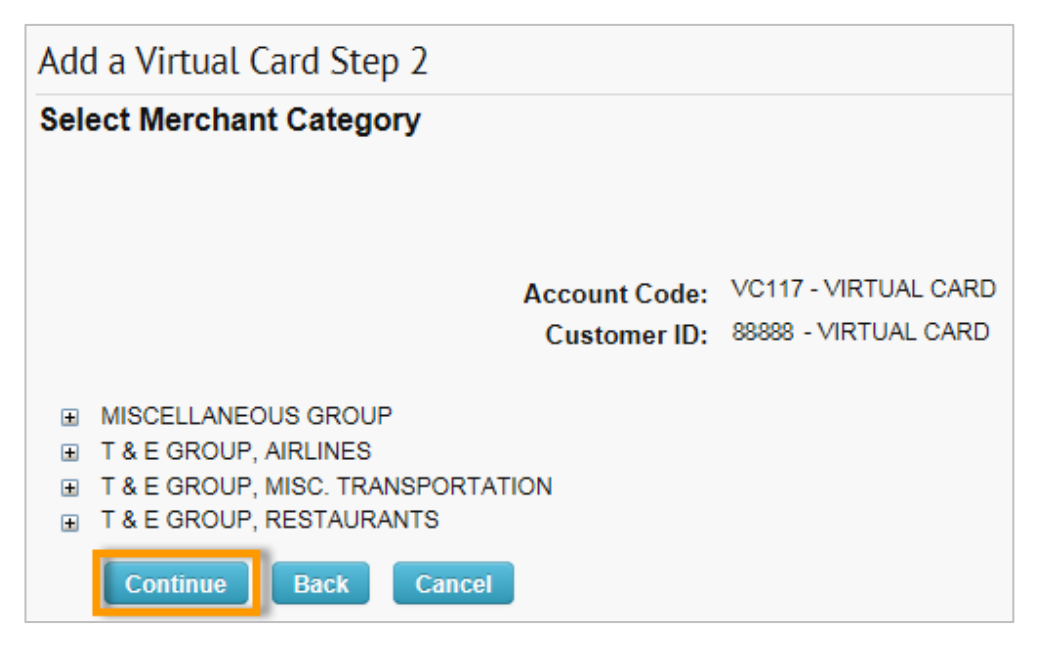

**5.** A confirmation page displays, prompting you to ensure all information is correct. Review and click **Confirm**  if there are no issues.

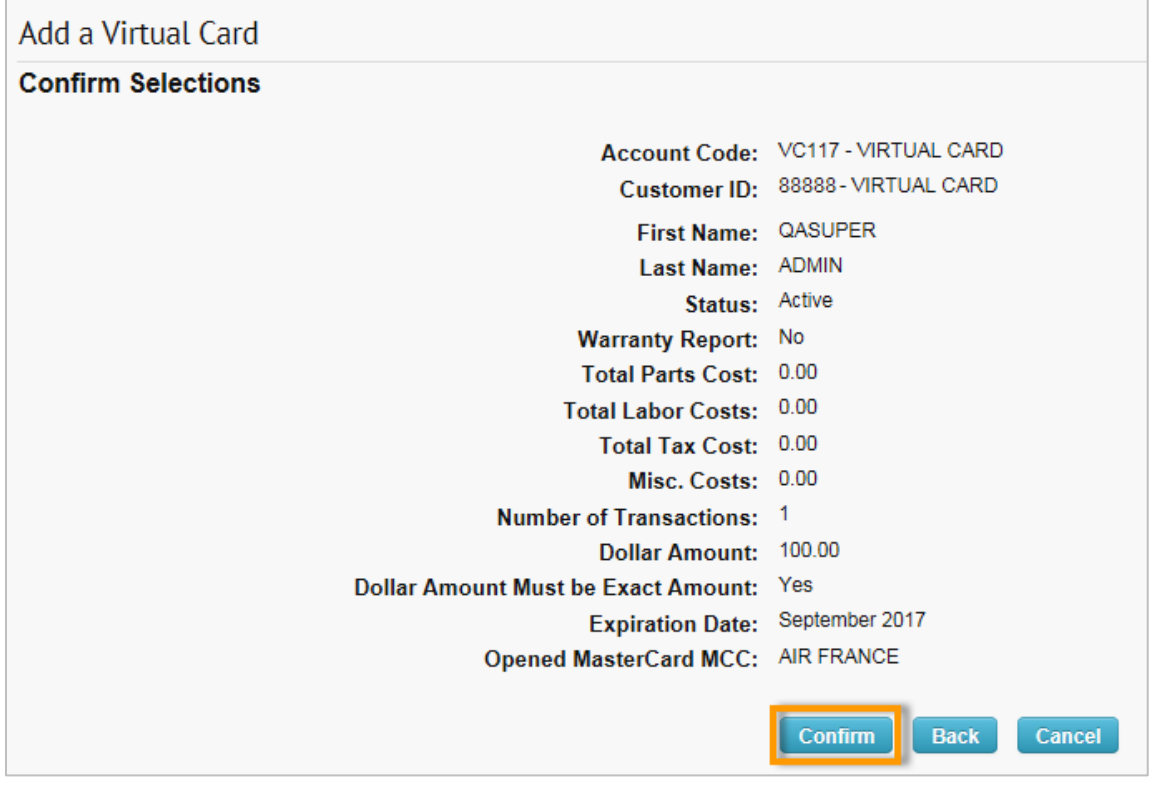

**6.** A success message displays showing your generated card number, CVC2, expiration date, and card balance. If you wish to Email and/or Fax the Card Remittance Information to your vendor, then enter that information in the corresponding field and click **Email Card/Fax Card.** You may also edit the virtual card by clicking the **Edit Card** button.

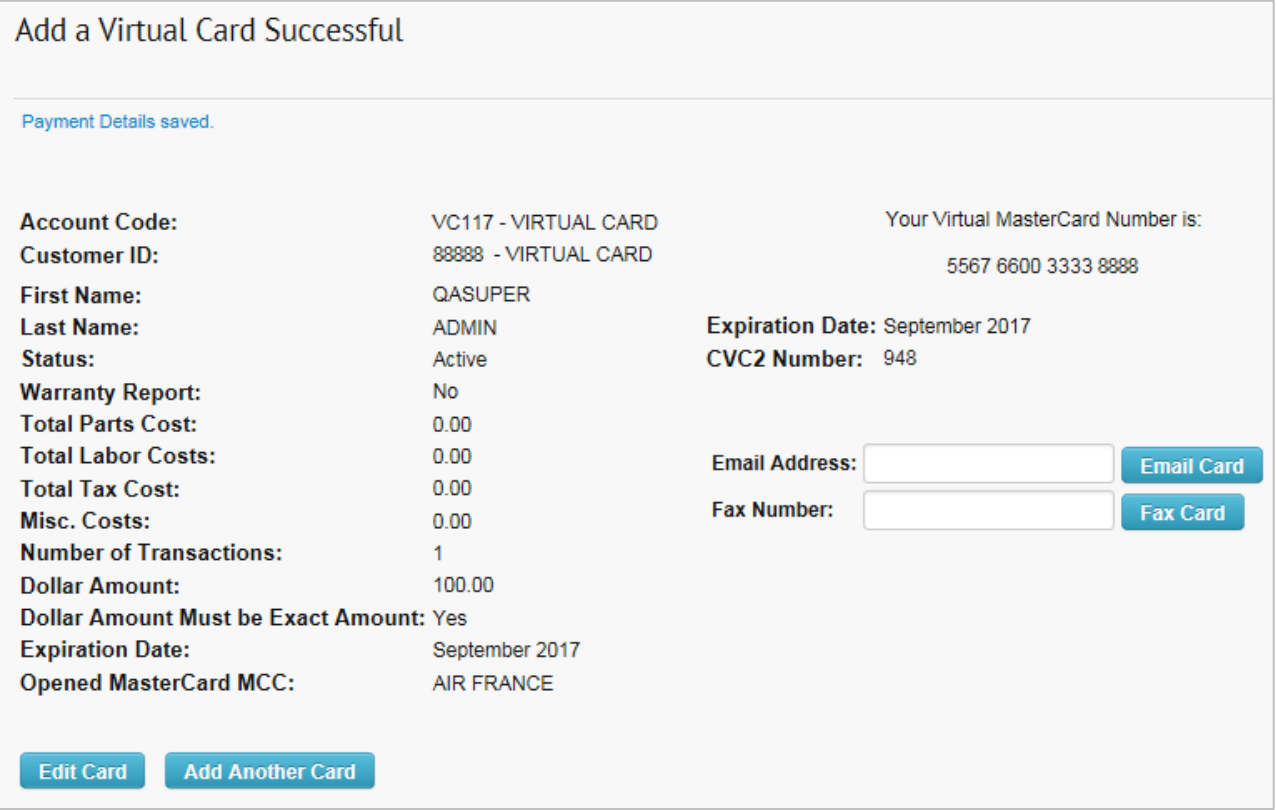